## **Knowledge Models Overview**

- 1. Once the Instance pane has been populated with Nodes it is possible to expand or reduce the model as required.
- 1.1 By holding the cursor down over a 'Node' a wheel of further options will become available.
- 1.2 Before you can view linked instances you need to instruct Knowledge to obtain all the associated instances.
- 1.3 To action just drag the curser onto the 'Get All Nodes' option.
- 1.4 Now you will be able to expand the Instance by dragging the curser onto the 'Expand' option.

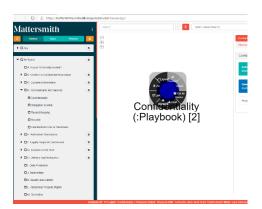

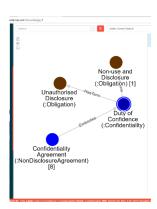

| Node Options    | Description                                                                      |
|-----------------|----------------------------------------------------------------------------------|
| Expand/Collapse | Will expand the Model to show all the topics that are linked to the              |
|                 | node.                                                                            |
| Pin/unpin       | To work with a specific Node in the Instance pane. The Node will be              |
|                 | outlined with two red lines. You can also unpin <b>all</b> Instances by clicking |
|                 | on the Unpin tab in the Command pane.                                            |
| Link            | Will give a URL link to a Node in Knowledge which can be emailed to              |
|                 | other users.                                                                     |
| Highlight       | Will grey out all other nodes                                                    |
| Draft           | Will enable you to download and attachment if one is available and you           |
|                 | can merge one or more documents using the draft feature.                         |
| Get All Nodes   | Will request this information from the database and enable it to be              |
|                 | viewed when the model is expanded.                                               |
| Select          | Are greyed out (only available to Editor Users)                                  |
| Deselect        | Are greyed out (only available to Editor Users)                                  |

- 2. By clicking on individual Nodes, additional information will appear in the Command pane (scroll to the bottom of the pane if necessary).
- 3. By scrolling in the Instance pane or using the '+' and '-' buttons the size of the Nodes can be enlarged or decreased.